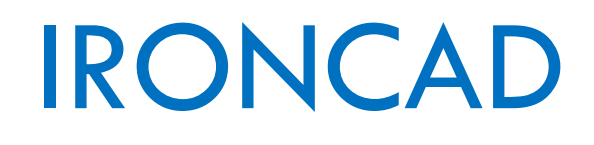

# Instalacja IRONCAD

## Spis treści

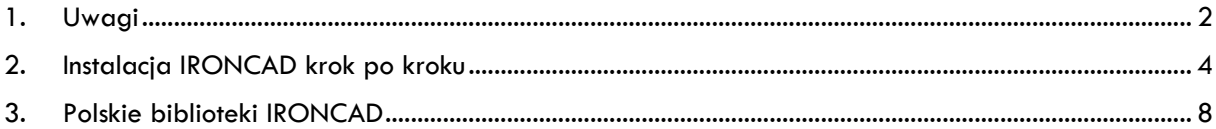

#### <span id="page-2-0"></span>1. Uwagi

Przed rozpoczęciem instalacji programu IRONCAD należy sprawdzić, czy system posiada pełne biblioteki .NET Framework. W tym celu należy uruchomid edytor rejestru (**Start ->**  regedit). Następnie wyszukać HKEY\_LOCAL\_MACHINE\SOFTWARE\Microsoft\NET **Framework Setup** i sprawdzić, czy są zainstalowane odpowiednie składniki.

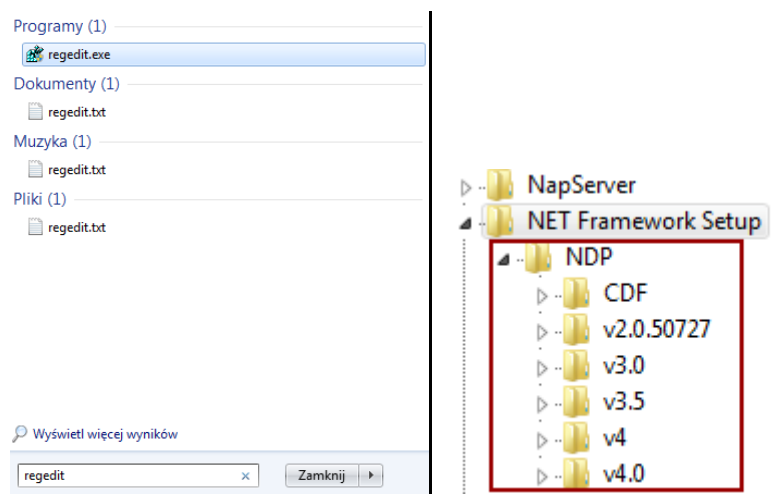

**UWAGA 1:** W przypadku jeśli nie posiadamy pełnych biblioteki .NET Framework, a IRONCAD został już zainstalowany, należy odinstalować program, a następnie przejść przez poniżej opisane etapy.

1. Pobrać i zainstalować paczkę: <http://www.ironcad.pl/pobieranie/aio210.zip>

**UWAGA 2:** Przed rozpoczęciem instalacji należy wyłączyć program antywirusowy.

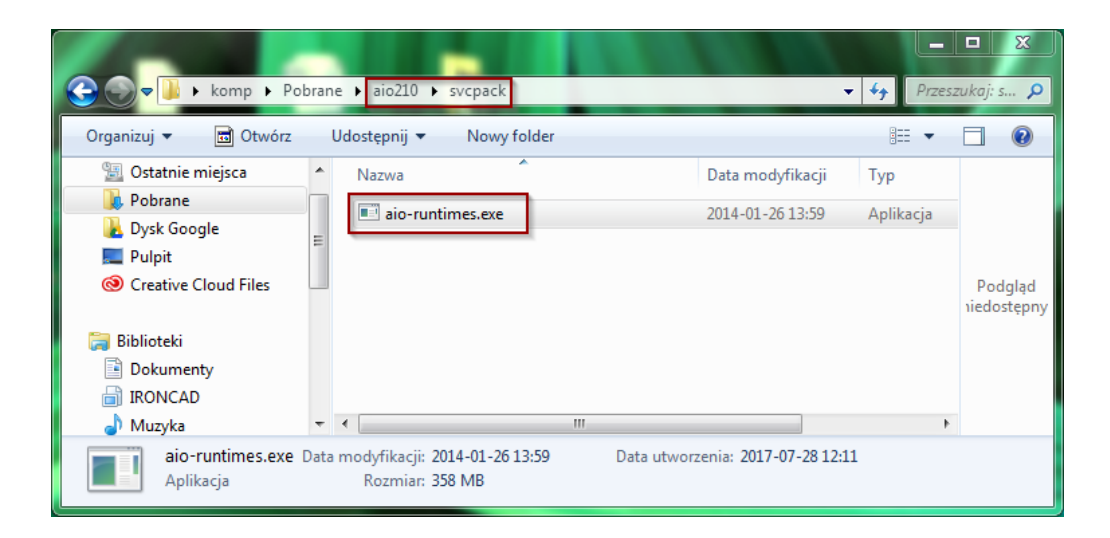

2. Wybrać odpowiednie składniki do instalacji.

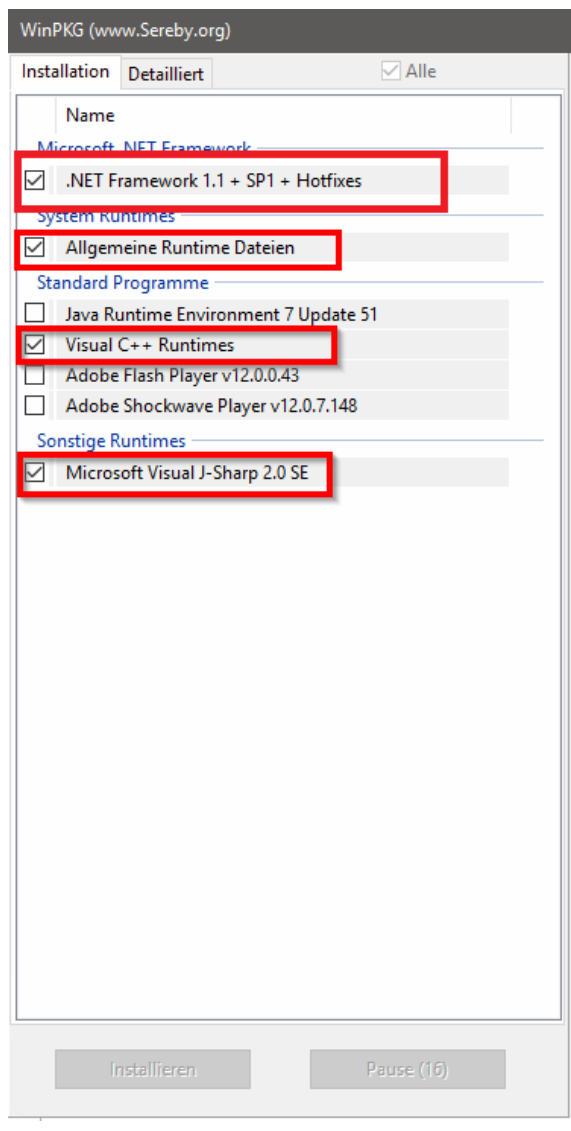

3. Po zakończeniu procesu instalacji ponownie uruchomić komputer.

Po wykonaniu powyższych etapów można przejść do instalacji programu IRONCAD. **UWAGA 3:** Przed rozpoczęciem instalacji IRONCAD należy wyłączyć program antywirusowy.

### <span id="page-4-0"></span>2. Instalacja IRONCAD krok po kroku

1. W pierwszym kroku otwieramy folder z plikami instalacyjnymi i uruchamiamy aplikację **setup.exe** (najlepiej z poziomu administratora).

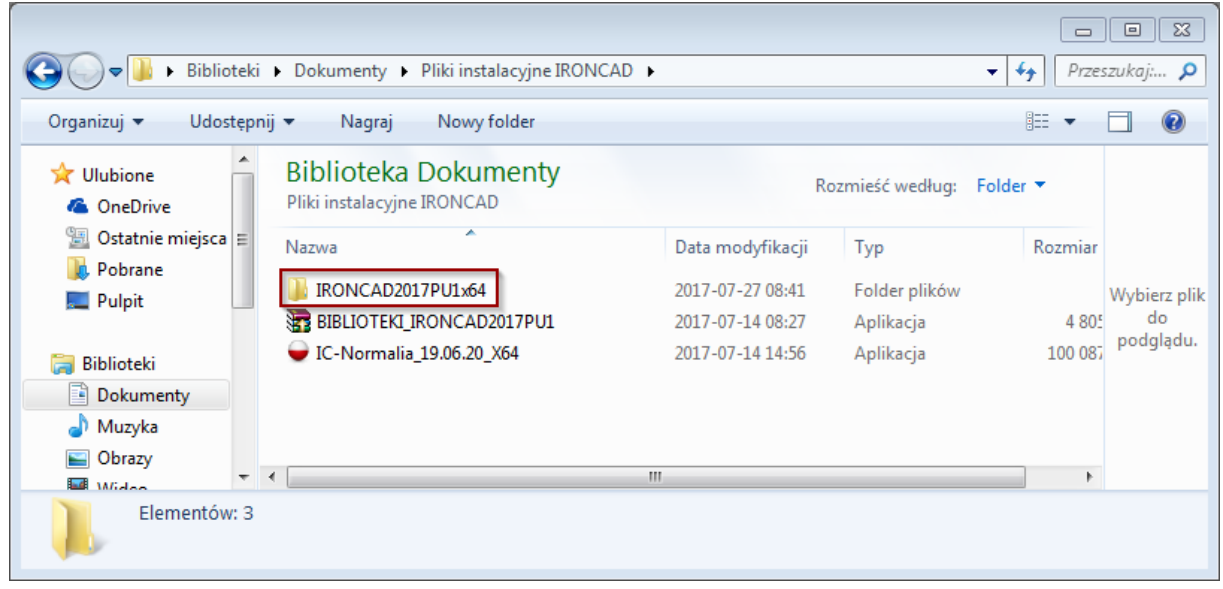

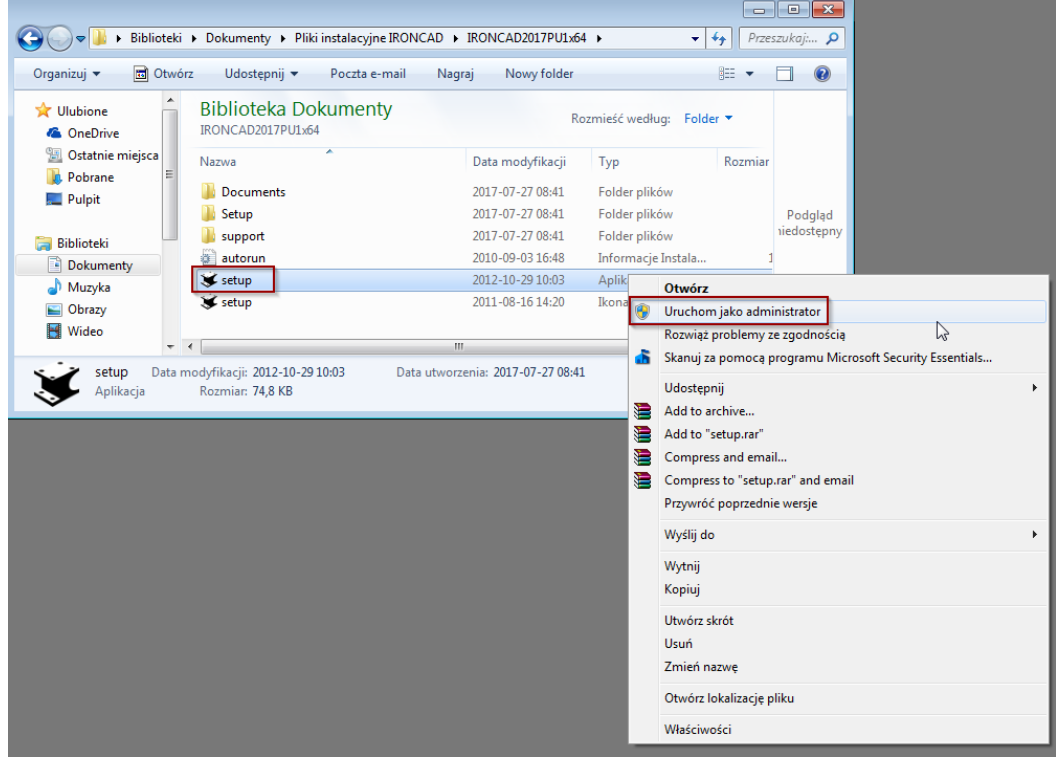

2. Wybieramy język instalacji, a następnie akceptujemy warunki umowy licencyjnej.

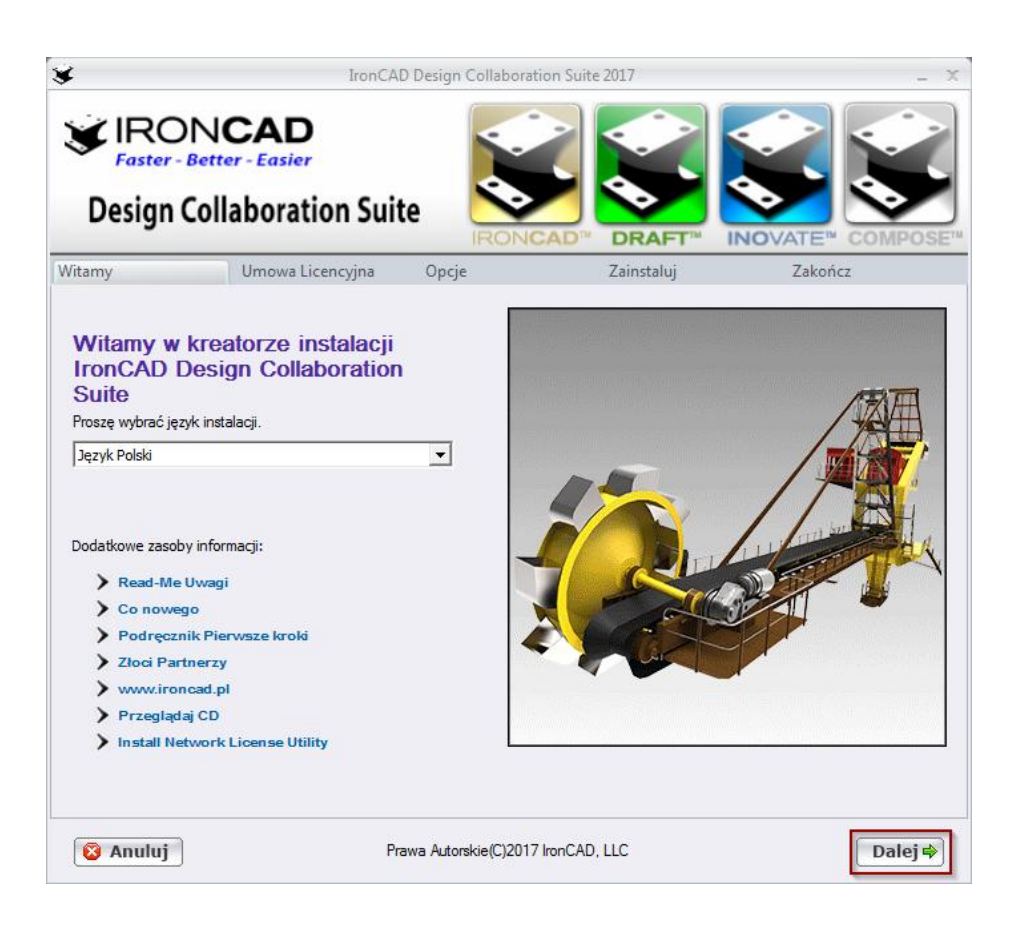

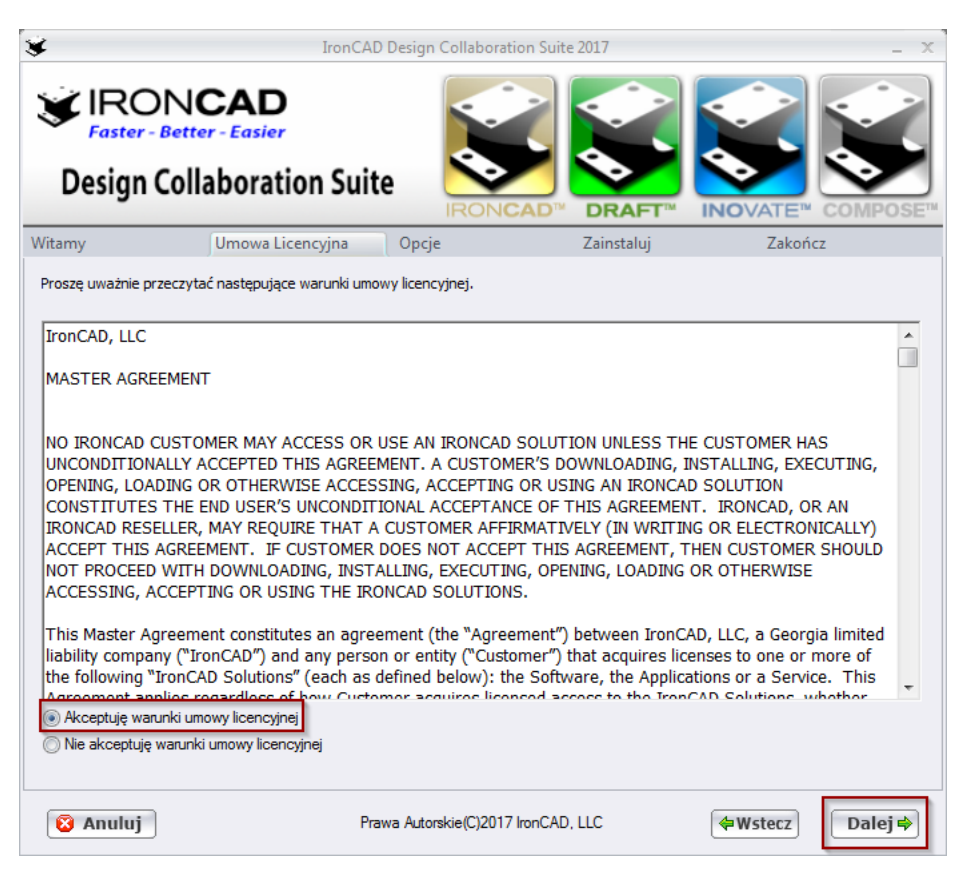

3. Kolejno wybieramy odpowiednie komponenty do zainstalowania i klikamy **Zainstaluj**.

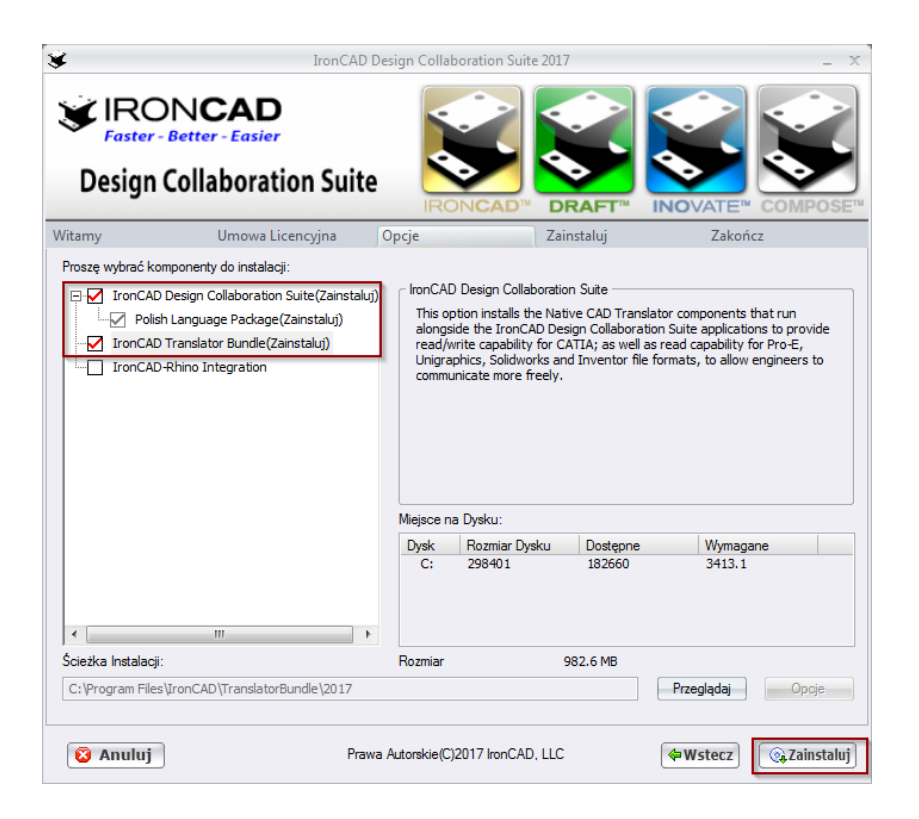

4. W kolejnym oknie ustawiamy opcje produktu.

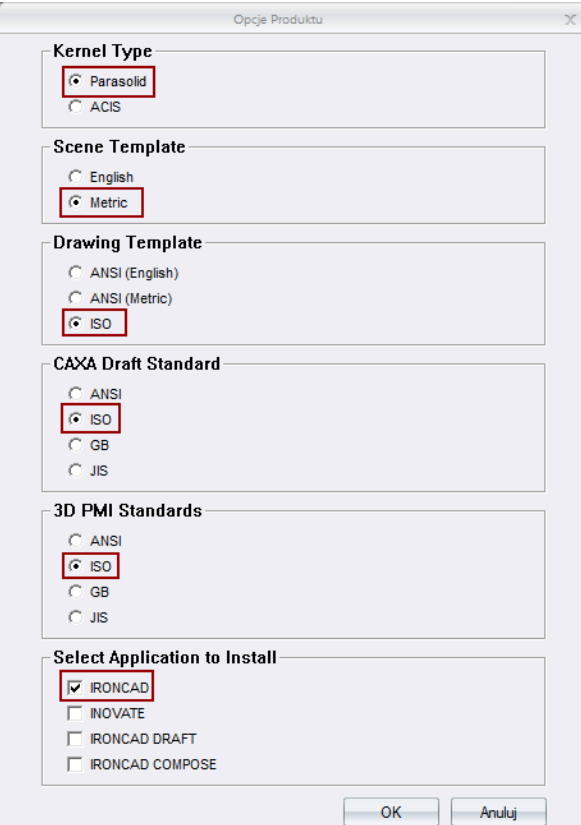

5. Po pojawieniu się komunikatu "Instalacja ukończona" klikamy Zakończ.

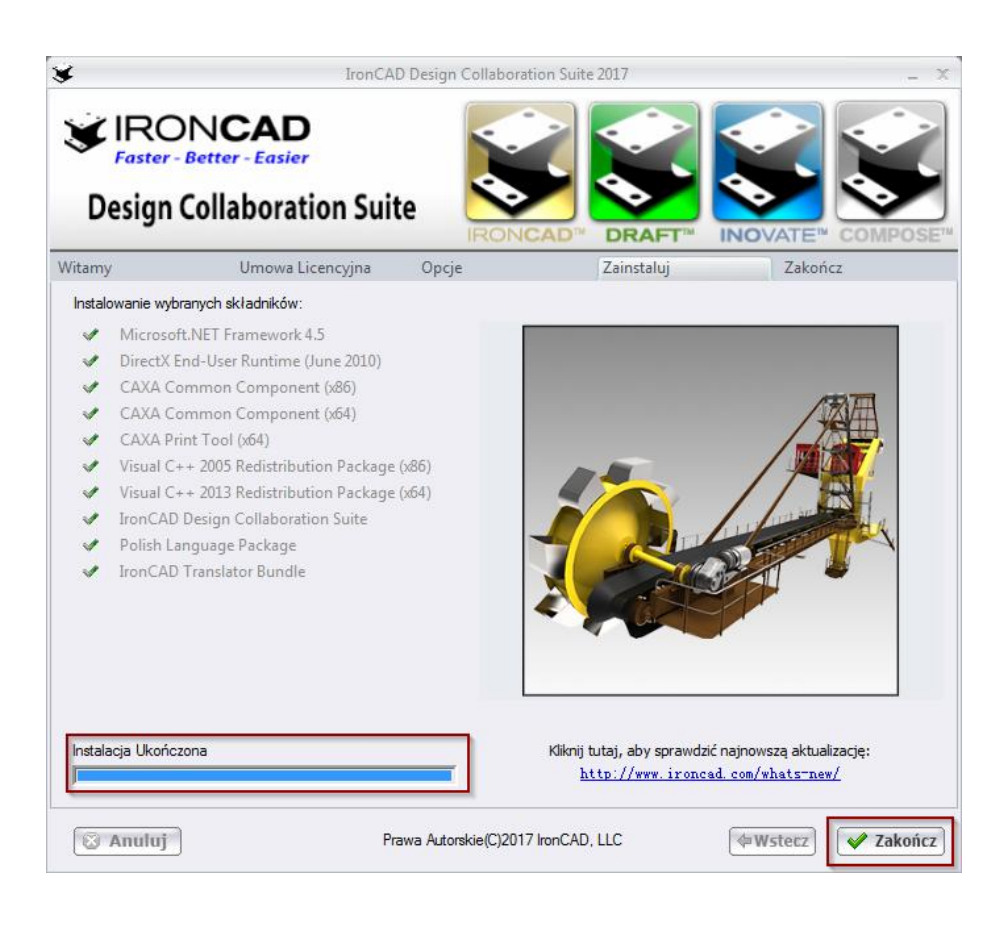

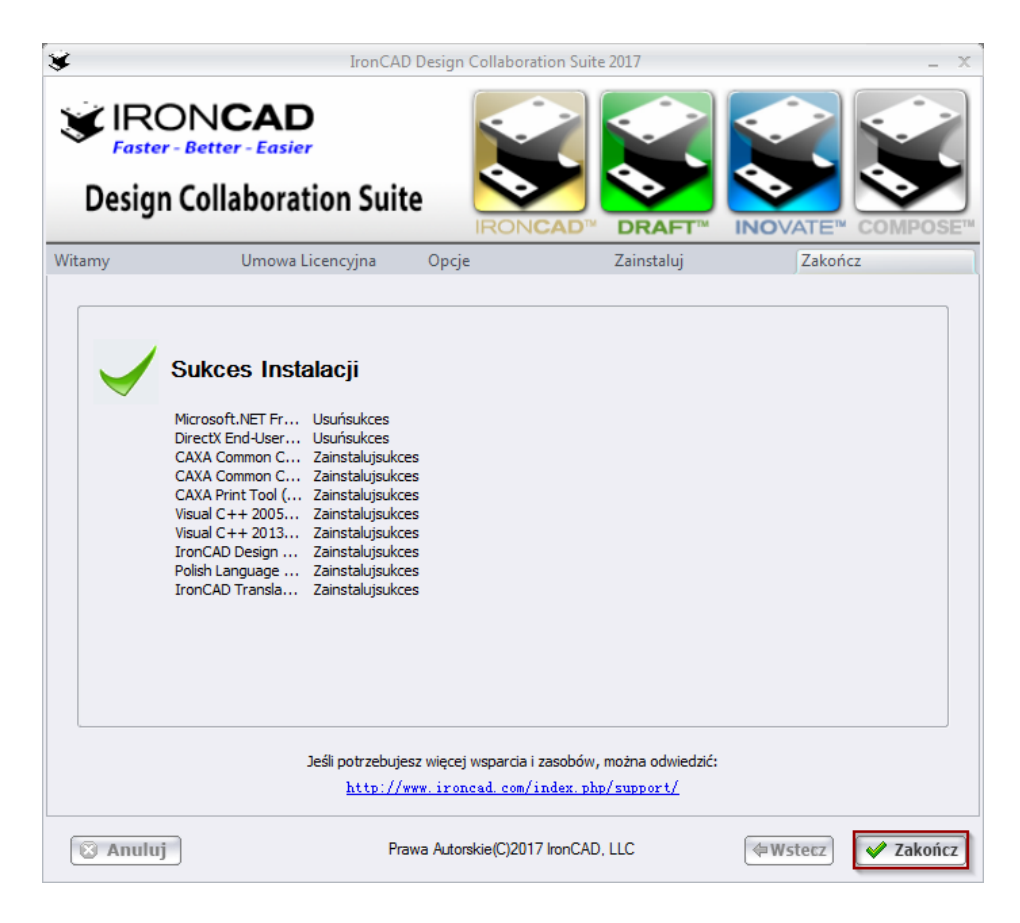

#### <span id="page-8-0"></span>3. Polskie biblioteki IRONCAD

Należy uruchomić plik **Biblioteki\_IRONCAD.exe** i zainstalować go w domyślnej lokalizacji na dysku C. Plik ten zawiera m.in. biblioteki blach metrycznych oraz szablony dokumentacji.

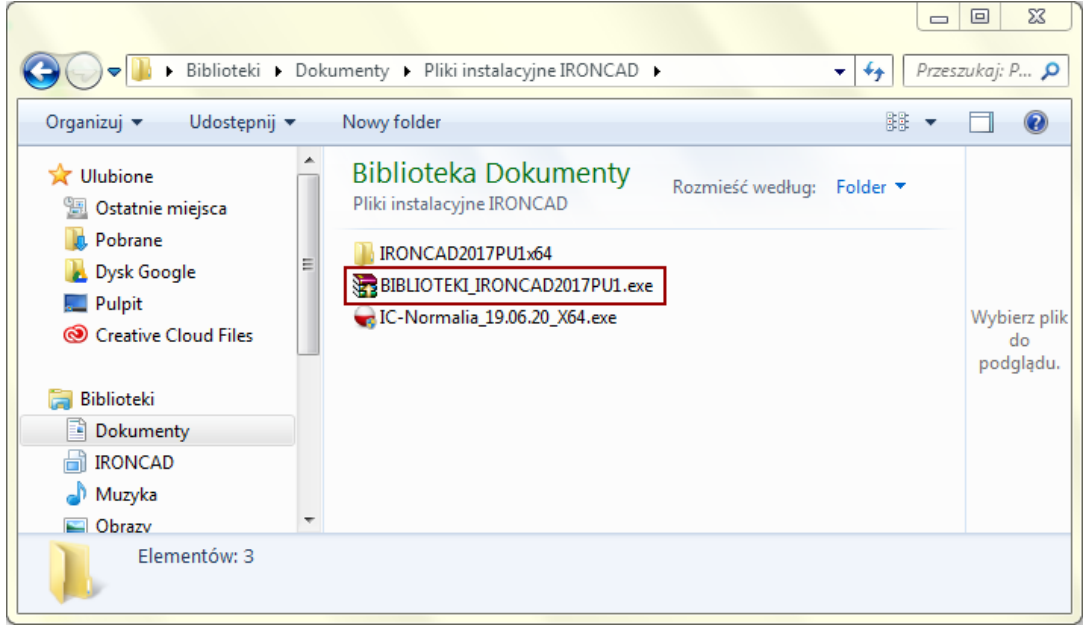

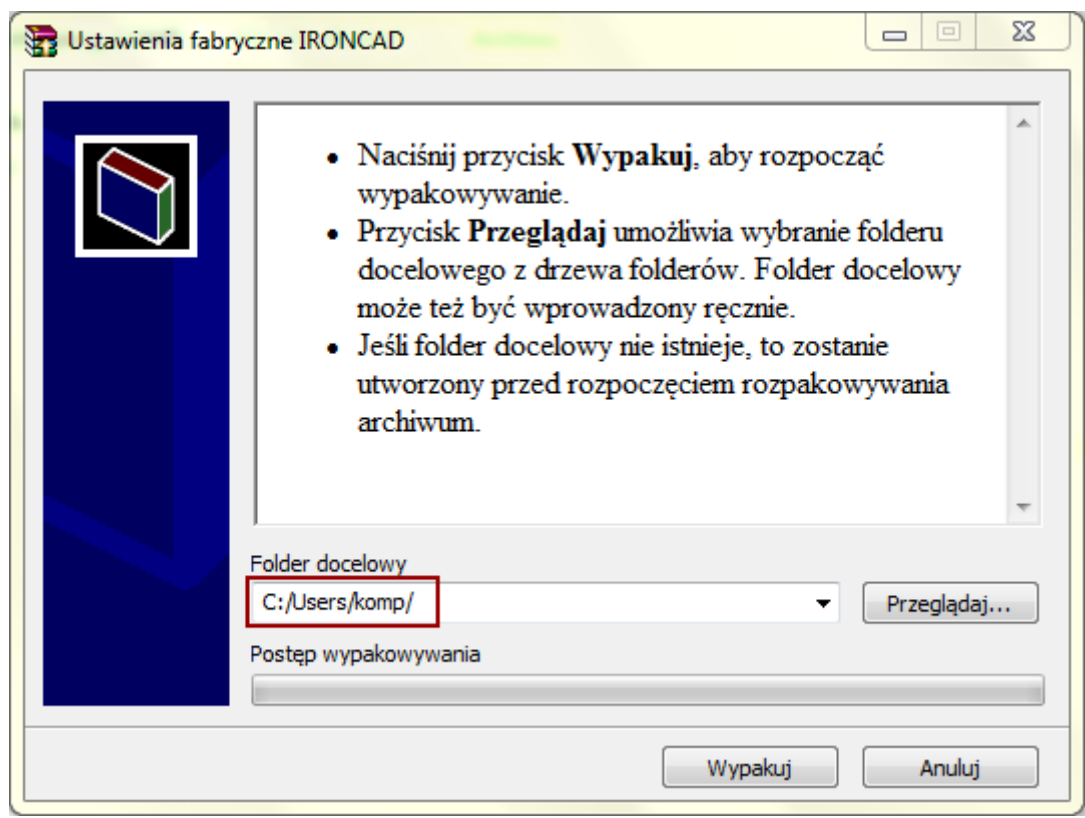